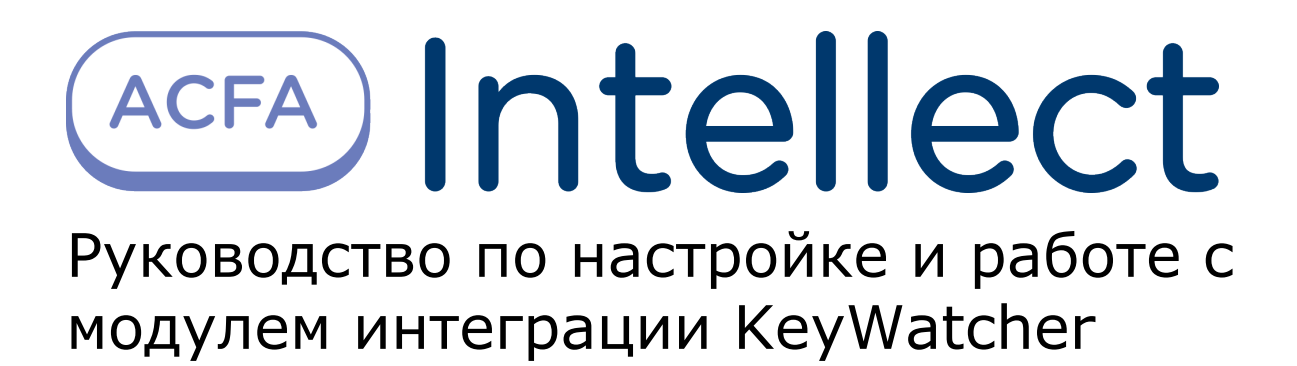

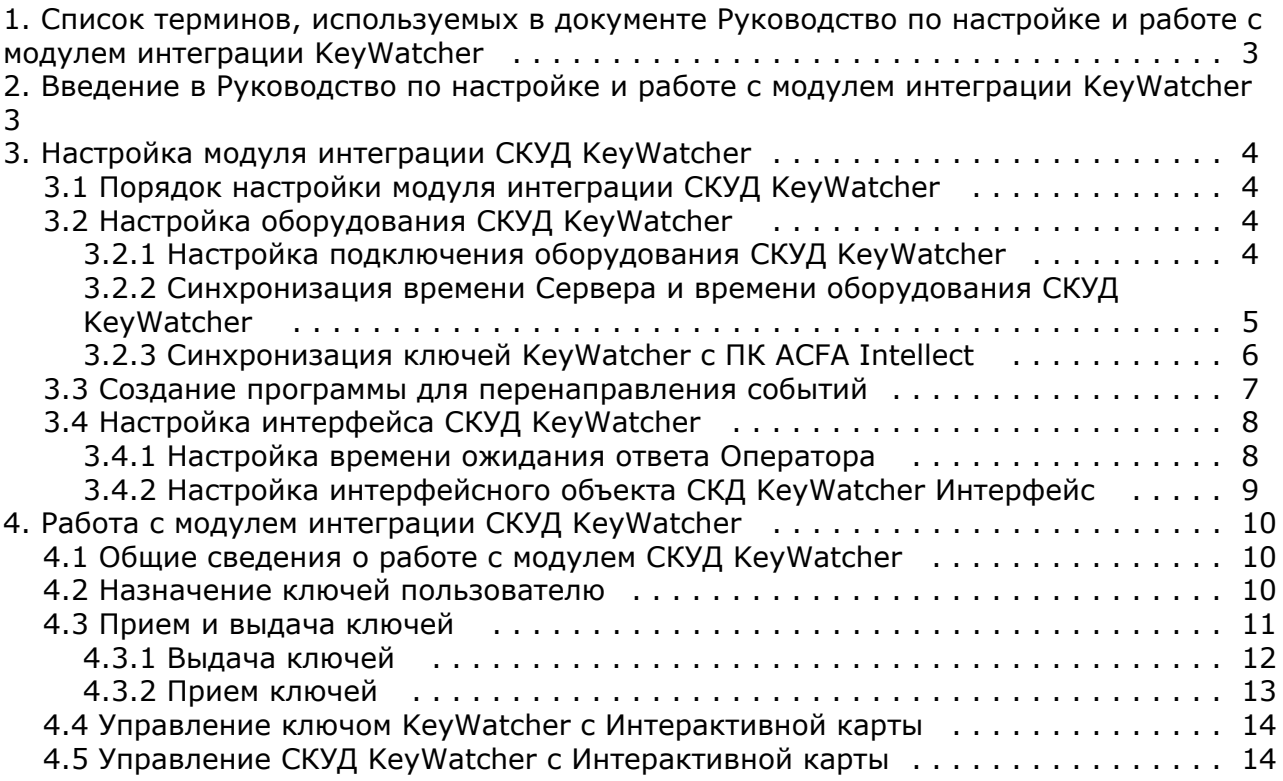

# <span id="page-2-0"></span>**Список терминов, используемых в документе Руководство по настройке и работе с модулем интеграции KeyWatcher**

Интегрированная система *СКД KeyWatcher* − компьютеризированная система авторизованной выдачи и контроля использования ключей и небольших предметов (электронная настенная ключница с системой контроля доступа к ключам).

Сервер *Интеллект* – компьютер с установленной конфигурацией **Сервер** программного комплекса *Интеллект.*

Время ожидания ответа Оператора – период времени, на протяжении которого отображается окно интерфейса *СКУД KeyWatcher*. В случае, если на протяжении этого времени Оператор не произвел никаких действия с данным окном, оно будет скрыто.

Временная зона – совокупность произвольного количества интервалов времени в пределах каждых суток временного цикла (от 1 до 366 дней), а также интервалов времени в течение особых дат. Временные зоны определяют график доступа на охраняемый объект.

# <span id="page-2-1"></span>**Введение в Руководство по настройке и работе с модулем интеграции KeyWatcher**

### **На странице:**

- [Назначение документа](#page-2-2)
- $\bullet$ [Общие сведения о модуле интеграции](#page-2-3) [«KeyWatcher»](#page-2-3)

### <span id="page-2-2"></span>**Назначение документа**

Документ *Руководство по настройке и работе с модулем KeyWatcher* является справочно-информационным пособием и предназначен для специалистов по настройке модуля *KeyWatcher*. Данный модуль входит в состав системы контроля и управления доступом (СКУД), реализованной на основе программного комплекса *ACFA Intellect*.

В данном Руководстве представлены следующие материалы:

- 1. общие сведения о модуле *СКУД KeyWatcher*;
- 2. настройка модуля *СКУД KeyWatcher*;
- 3. работа с модулем *СКУД KeyWatcher*.

### <span id="page-2-3"></span>**Общие сведения о модуле интеграции «KeyWatcher»**

Модуль *KeyWatcher* является компонентом СКУД, реализованной на базе ПК *ACFA Intellect*, и предназначен для выполнения следующих функций:

- 1. конфигурирование *СКУД KeyWatcher* (производитель **Morse Watchmans**);
- 2. обеспечение взаимодействия *СКУД KeyWatcher* с ПК *ACFA Intellect* (мониторинг, управление).

#### **Примечание.** O)

Подробные сведения о СКУД KeyWatcher приведены в официальной справочной документации по данной системе.

Особенностью модуля интеграции *СКУД KeyWatcher* является то, что он предоставляет графический интерфейс для подтверждения выдачи и приема ключей Оператором, тогда как само по себе оборудование *СКУД KeyWatcher* не предусматривает такой возможности.

На момент написания документации в программный комплекс *ACFA Intellect* интегрирована модель *СКУД KeyWatcher* I lluminated.

Перед настройкой модуля *KeyWatcher* необходимо выполнить следующие действия:

- 1. Установить аппаратные средства *СКУД KeyWatcher* на охраняемый объект (см. справочную документацию по *С КУД KeyWatcher*).
- 2. Подключить *СКУД KeyWatcher* к Серверу *Интеллект* (см. справочную документацию по *СКУД KeyWatcher*).
- 3. Подключить к Серверу *Интеллект* и настроить в соответствии с документацией любой считыватель,
- интегрированный в ПК *ACFA Intellect*.

**Внимание!**

Для работы с модулем интеграции СКУД KeyWatcher не подходит считыватель, входящий в комплект поставки СКУД KeyWatcher. Требуется подключение стороннего считывателя.

# <span id="page-3-0"></span>**Настройка модуля интеграции СКУД KeyWatcher**

# <span id="page-3-1"></span>**Порядок настройки модуля интеграции СКУД KeyWatcher**

Настройка модуля интеграции *СКУД KeyWatcher* в программном комплексе *ACFA Intellect* производится в следующей последовательности:

- 1. [Настроить оборудование](#page-3-2) *СКУД KeyWatcher* в ПК *ACFA Intellect*.
- 2. [Создать программу на встроенном языке программирования ПК](#page-6-0) *ACFA Intellect* для перенаправления событий [от стороннего считывателя в оборудование](#page-6-0) *KeyWatcher*.
- 3. [Настроить интерфейс](#page-7-0) *СКУД KeyWatcher.*

# <span id="page-3-2"></span>**Настройка оборудования СКУД KeyWatcher**

# <span id="page-3-3"></span>**Настройка подключения оборудования СКУД KeyWatcher**

Настройка подключения оборудования *KeyWatcher* в ПК *ACFA Intellect* осуществляется на панели настроек объекта **С КД KeyWatcher**. Данный объект создается на базе объекта **Компьютер** на вкладке **Оборудование** диалогового окна **Настройка системы**.

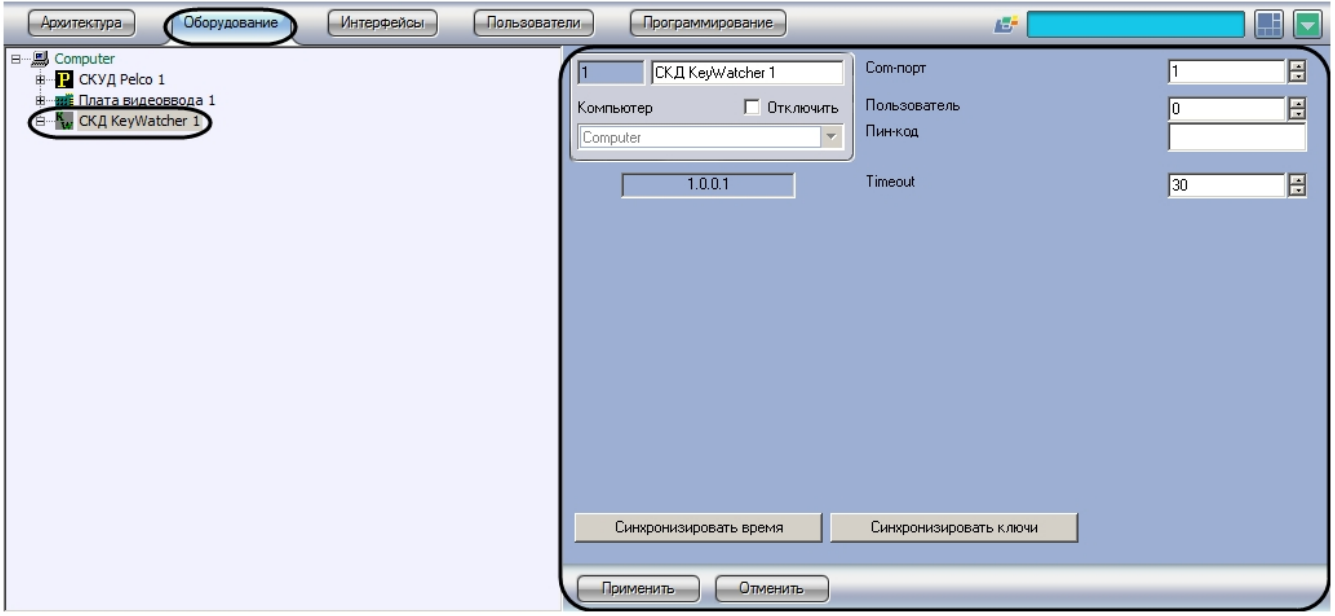

Настройка подключения оборудования *СКУД KeyWatcher* осуществляется в следующем порядке:

1. Перейти на панель настроек объекта **СКД KeyWatcher**.

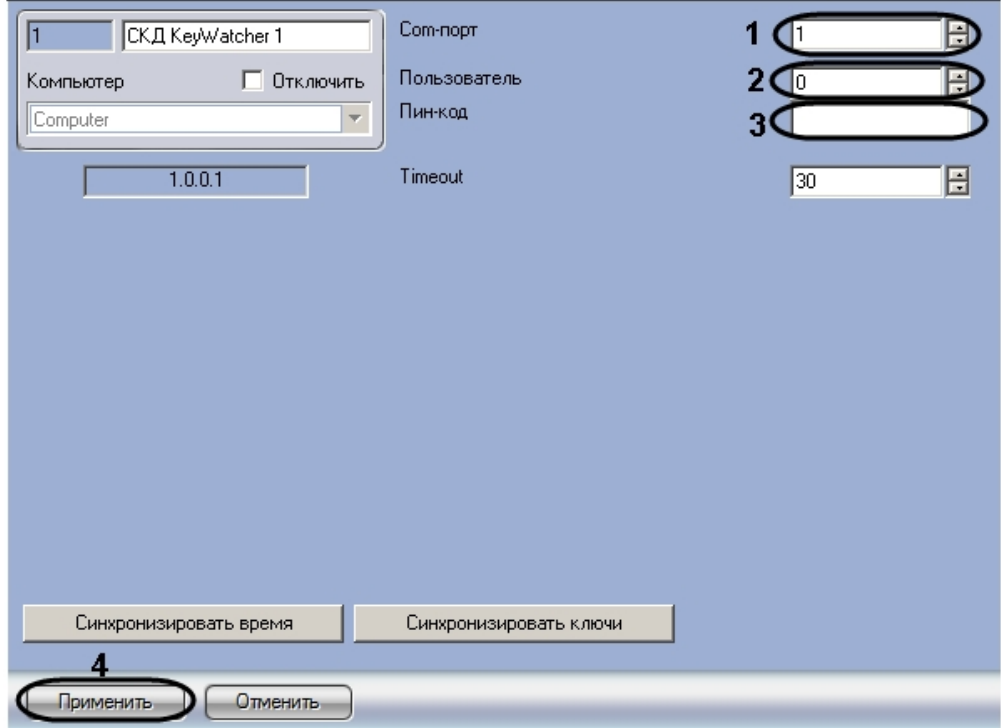

2. В поле **Com-порт** ввести с помощью кнопок **вверх-вниз** номер COM-порта, к которому подключено оборудование *СКУД KeyWatcher* (**1**).

#### **Примечание.** ൘

В случае, если подключение оборудования производится по интерфейсу Ethernet, следует указать номер виртуального COM-порта, созданного преобразователем интерфейсов.

- 3. В поле **Пользователь** ввести с помощью кнопок **вверх-вниз** идентификатор пользователя для доступа к оборудованию *СКУД KeyWatcher* (**2**).
- 4. В поле **Пин-код** ввести пин-код пользователя для доступа к оборудованию *СКУД KeyWatcher* (**3**).

#### **Примечание.** ന

См. идентификатор пользователя и пин-код по умолчанию в документации производителя.

5. Нажать на кнопку **Применить** (**4**).

#### **Примечание.** O)

При подключенном оборудовании СКУД *KeyWatcher* и запущенном ПК *ACFA Intellect* от оборудования постоянно поступают звуковые сигналы. Это означает, что ПК *ACFA Intellect* обращается к оборудованию: вычитывает события или отправляет команды.

<span id="page-4-0"></span>Настройка подключения оборудования *СКУД KeyWatcher* завершена.

### **Синхронизация времени Сервера и времени оборудования СКУД KeyWatcher**

Для синхронизации времени оборудования *СКУД KeyWatcher* со временем Сервера *Интеллект* необходимо выполнить следующие действия:

1. Перейти на панель настроек объекта **СКД KeyWatcher**.

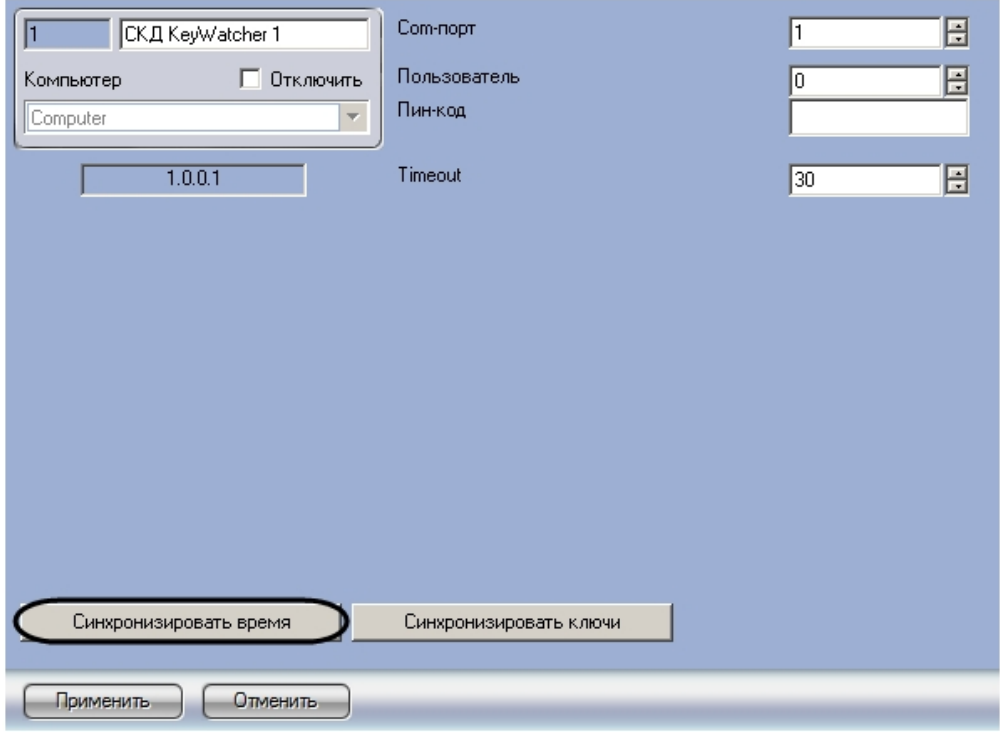

2. Нажать на кнопку **Синхронизировать время**.

<span id="page-5-0"></span>Синхронизация времени Сервера и времени оборудования *СКУД KeyWatcher* завершена.

## **Синхронизация ключей KeyWatcher с ПК ACFA Intellect**

Синхронизация ключей *СКУД KeyWatcher* осуществляется следующим образом: сначала вычитываются все ключи, которые есть в базе данных оборудования *СКУД KeyWatcher*, затем производится проверка на наличие ключа в дереве оборудования ПК *ACFA Intellect.* Если соответствующего ключа в дереве оборудования нет, то он добавляется в него. Лишние ключи удаляются из дерева оборудования. Добавление и удаление ключей в дерево оборудования происходит по соответствующим событиям от *СКУД KeyWatcher*.

Для синхронизации ключей *СКУД KeyWatcher* с ПК *ACFA Intellect* необходимо выполнить следующие действия:

1. Перейти на панель настройки объекта **СКД KeyWatcher**.

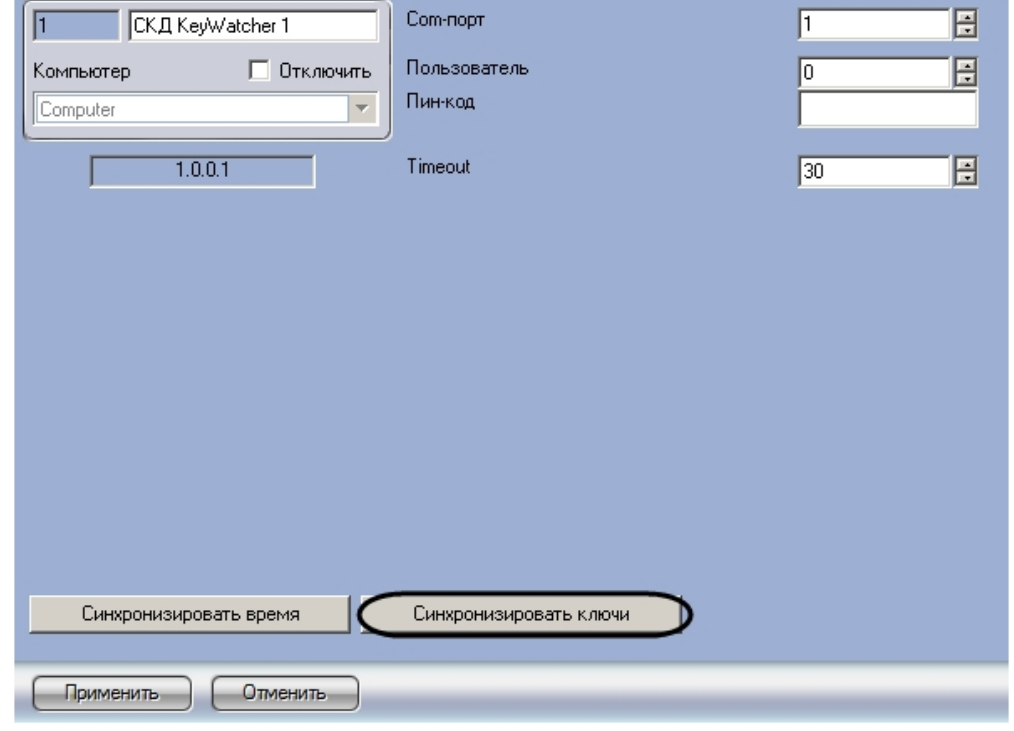

2. Нажать на кнопку **Синхронизировать ключи**.

Объекты, соответствующие считанным из базы данных устройства ключам, будут добавлены в дерево оборудования ПК *ACFA Intellect*.

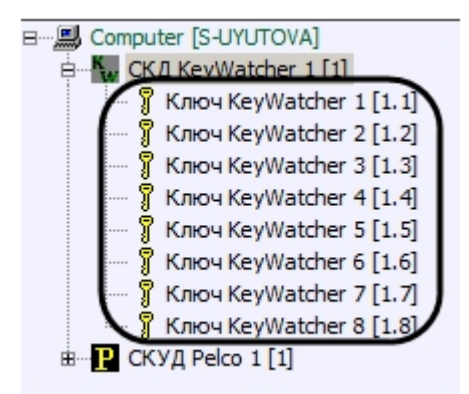

<span id="page-6-0"></span>Синхронизация ключей завершена.

### **Создание программы для перенаправления событий**

Оборудование *СКУД KeyWatcher* работает со сторонним считывателем, интегрированным в ПК *ACFA Intellect*, поэтому для работы модуля интеграции необходимо перенаправление информации о считанной карте доступа в оборудование *СКУД KeyWatcher*. Для этого необходимо создать программу на встроенном в ПК *ACFA Intellect* языке программирования.

Перед созданием программы необходимо подключить считыватель к Серверу и создать и настроить в ПК *ACFA Intellec t* объект, соответствующий считывателю.

Создание программы осуществляется следующим образом:

1. Перейти на вкладку **Программирование** диалогового окна **Настройка системы** (**1**).

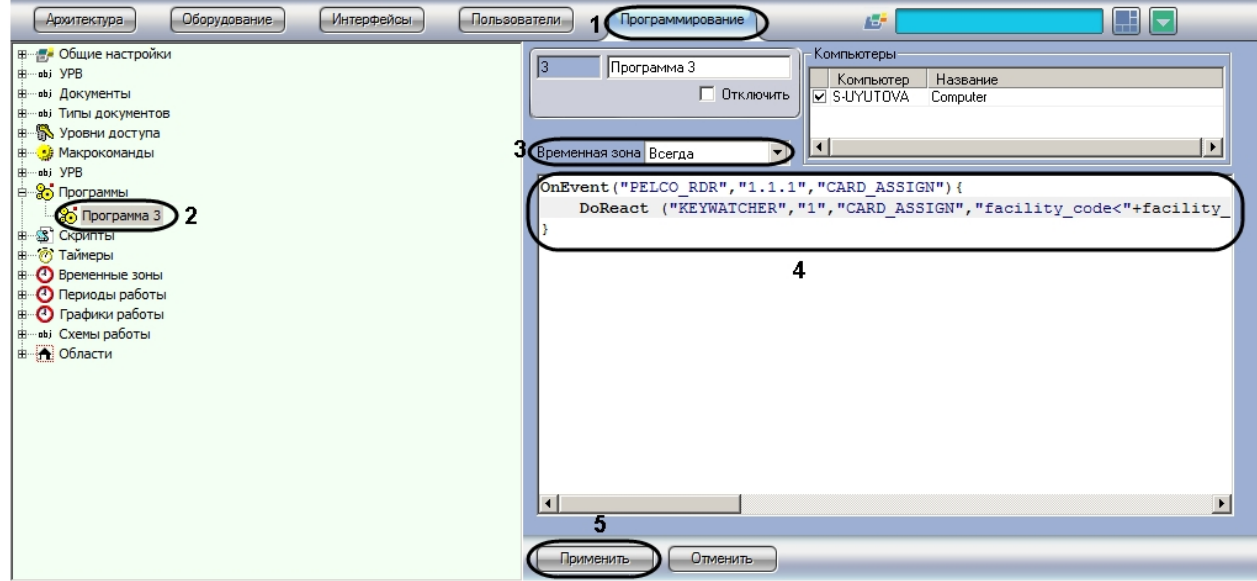

- 2. Создать объект **Программа** (**2**).
- 3. Из раскрывающегося списка **Временная зона** выбрать пункт **Всегда** ( **3**).
- 4. Ввести текст программы в текстовое поле (**4**).
- 5. Нажать на кнопку **Применить** (**5**).

Пример программы для считывателя PELCO:

OnEvent("PELCO\_RDR","1.1.1","CARD\_ASSIGN") { DoReact ("KEYWATCHER","1","CARD\_ASSIGN","facility\_code<"+facility\_code+">,card<"+card+">"); }

На рисунке обозначены части программы, которые требуется изменять в зависимости от используемого считывателя и настроек ПК *ACFA Intellect*.

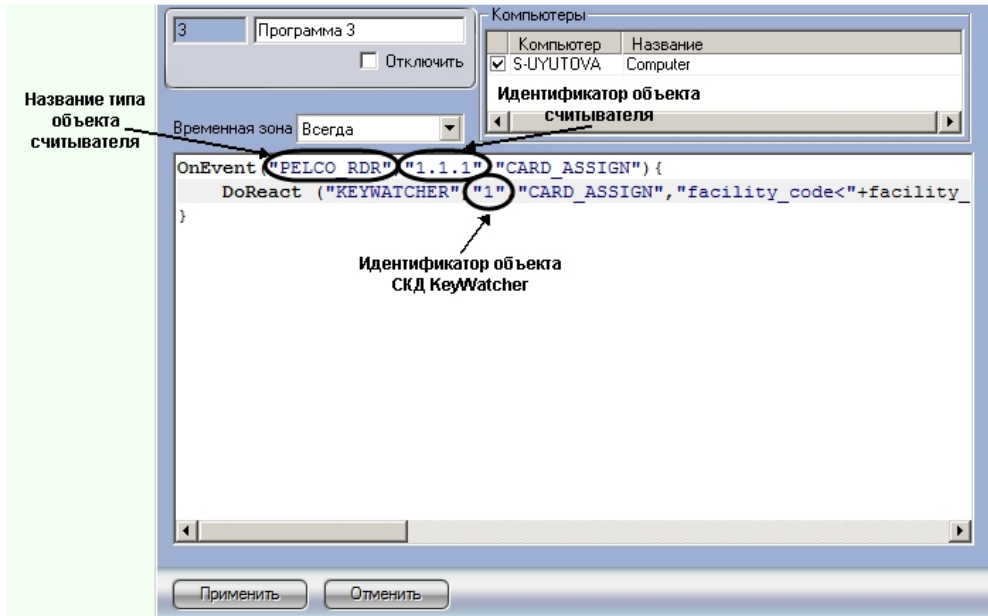

Название типа объекта считывателя и его идентификатор выясняются при помощи Отладочного окна. Для того, чтобы открыть Отладочное окно, необходимо выбрать пункт **Отладочное окно** в Главном меню ПК ACFA Intellect.

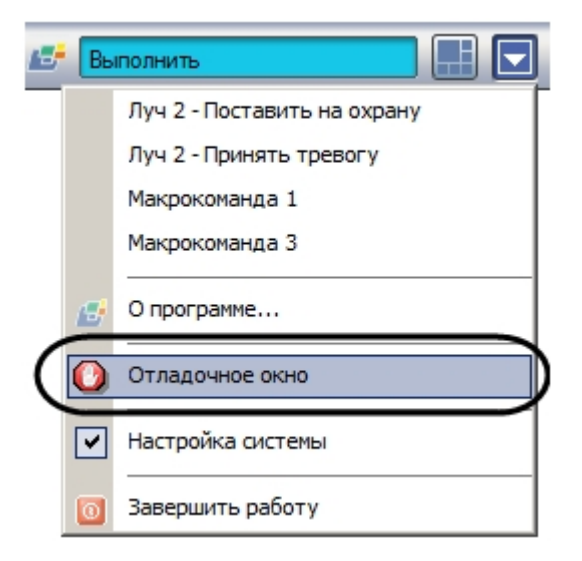

При поднесении к считывателю карты доступа в Отладочном окне отображается строка, содержащая данные параметры.

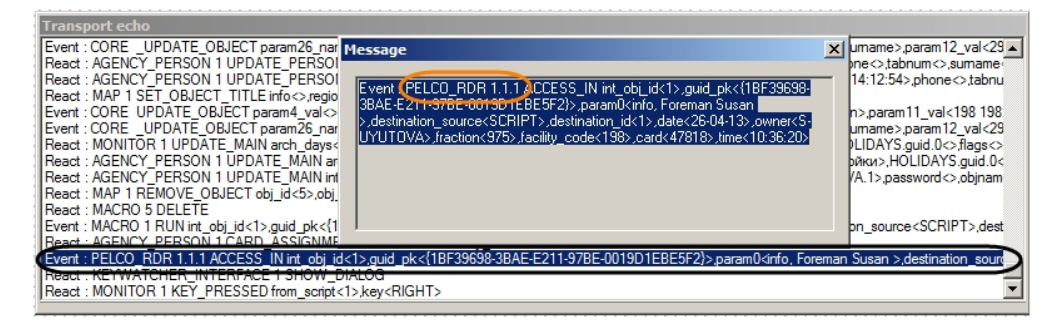

Для того, чтобы открыть окно **Message,** необходимо нажать правой кнопкой мыши в строке, соответствующей событию. Содержимое данного окна можно копировать в буфер обмена.

#### **Примечание.** O)

Более подробно работа с Отладочным окном описана в документе [Программный комплекс Интеллект.](https://doc.axxonsoft.com/confluence/pages/viewpage.action?pageId=83499801) [Руководство по программированию \(JScript\).](https://doc.axxonsoft.com/confluence/pages/viewpage.action?pageId=83499801)

<span id="page-7-0"></span>Создание программы для перенаправления событий от считывателя в оборудование *СКУД KeyWatcher* завершено.

# <span id="page-7-1"></span>**Настройка интерфейса СКУД KeyWatcher**

# **Настройка времени ожидания ответа Оператора**

Настройка времени ожидания ответа Оператора осуществляется следующим образом:

1. Перейти на панель настройки объекта **СКД KeyWatcher**.

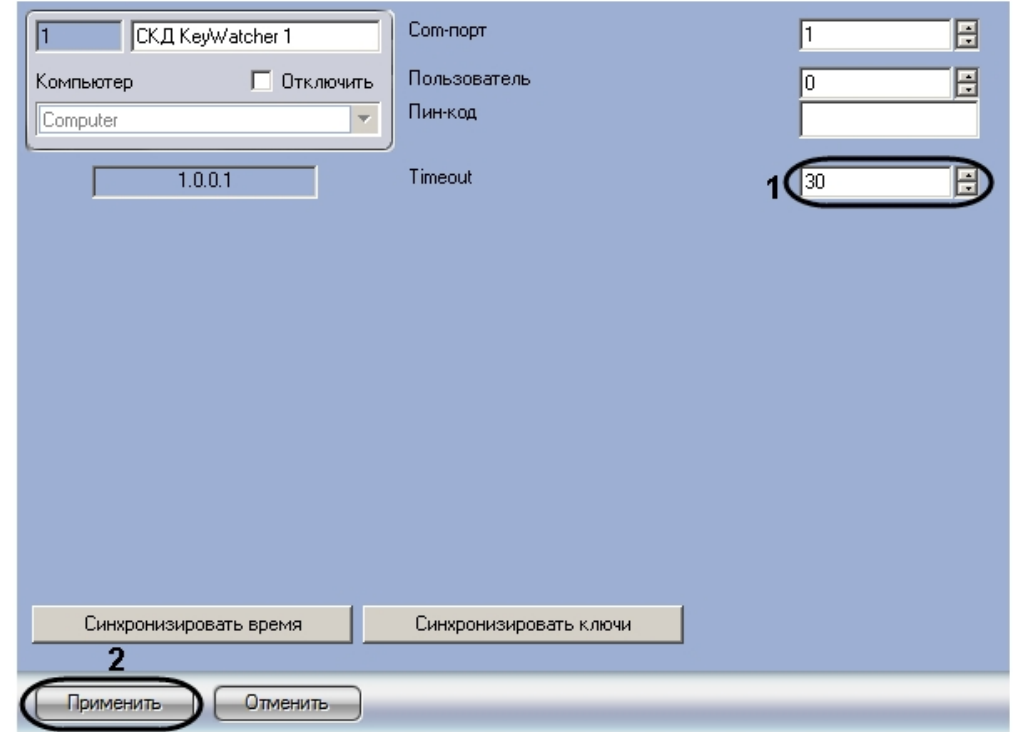

- 2. В поле **Timeout** ввести период ожидания ответа Оператора в секундах (**1**).
- 3. Нажать на кнопку **Применить** (**2**).

<span id="page-8-0"></span>Настройка периода ожидания ответа оператора завершена.

## **Настройка интерфейсного объекта СКД KeyWatcher Интерфейс**

Интерфейсный объект **СКД KeyWatcher Интерфейс** используется для отображения окна запроса на прием и выдачу ключей. Работа с данным окном описана в разделе [Прием и выдача ключей](#page-10-0).

Объект **СКД KeyWatcher Интерфейс** создается на базе объекта **Экран** на вкладке **Оборудование** диалогового окна **Настройка системы**.

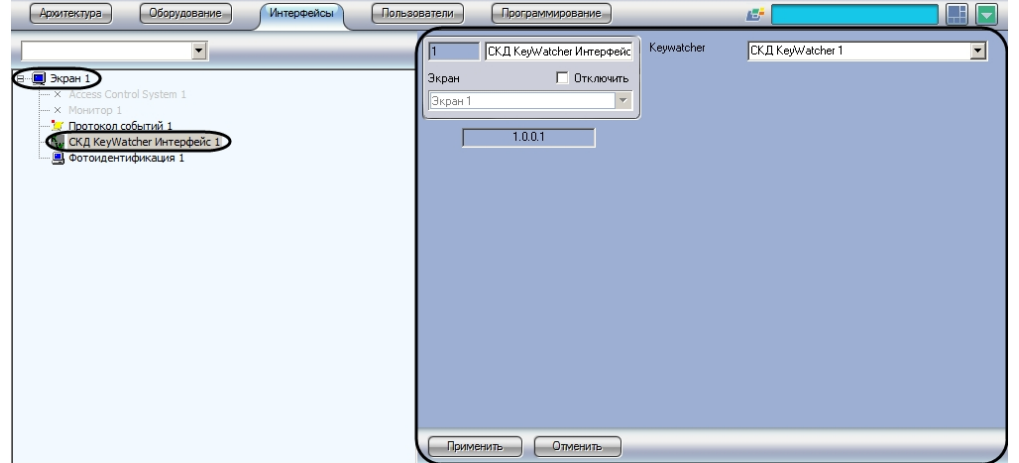

Настройка интерфейсного объекта **СКД KeyWatcher Интерфейс** осуществляется следующим образом:

1. Перейти на панель настройки объекта **СКД KeyWatcher Интерфейс**.

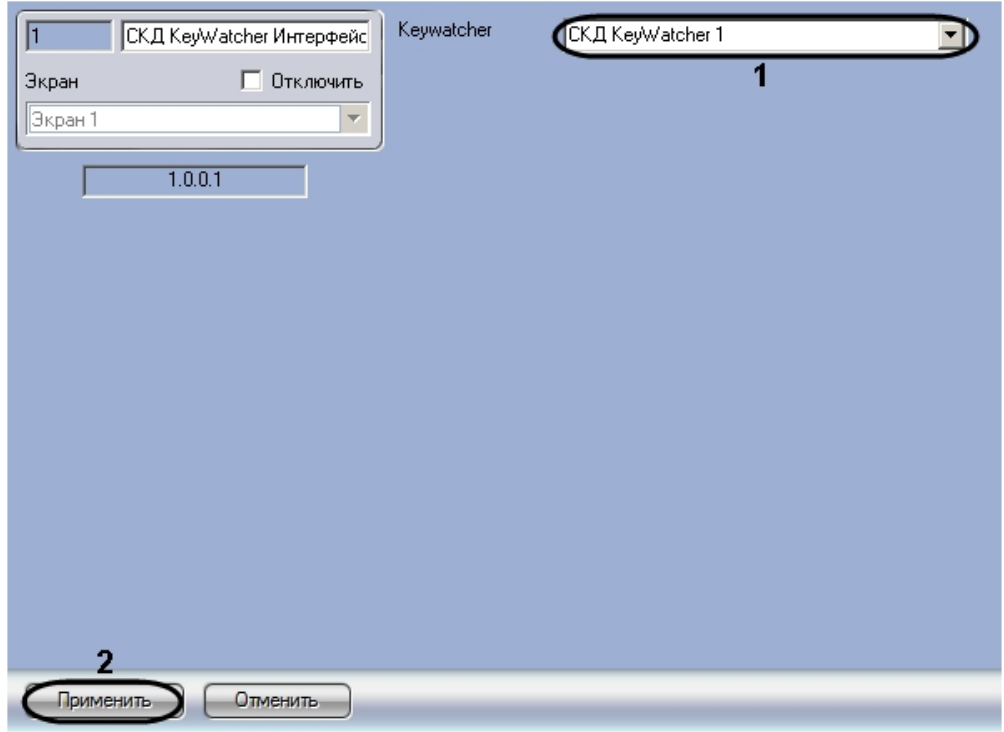

- 2. Из раскрывающегося списка **Keywatcher** выбрать название объекта **СКД KeyWatcher**, работа с которым будет осуществляться посредством настраиваемого интерфейсного окна (**1**).
- 3. Нажать на кнопку **Применить** (**2**).

<span id="page-9-0"></span>Настройка интерфейсного объекта **СКД KeyWatcher Интерфейс** завершена.

# **Работа с модулем интеграции СКУД KeyWatcher**

# <span id="page-9-1"></span>**Общие сведения о работе с модулем СКУД KeyWatcher**

Для работы с модулем интеграции *СКУД KeyWatcher* используются следующие интерфейсные объекты:

- 1. **Карта**;
- 2. **Протокол событий;**
- 3. **Служба пропускного режима.**

Сведения по настройке интерфейсных объектов **Карта** и **Протокол событий** приведены в документе [Программный](https://doc.axxonsoft.com/confluence/pages/viewpage.action?pageId=83500164) [комплекс Интеллект: Руководство Администратора](https://doc.axxonsoft.com/confluence/pages/viewpage.action?pageId=83500164). Работа с данными интерфейсными объектами подробно описана в документе [Программный комплекс Интеллект: Руководство Оператора](https://doc.axxonsoft.com/confluence/pages/viewpage.action?pageId=83499967).

Настройка и работа модуля *Служба пропускного режима* описаны в документе [Руководство по настройке и работе с](https://doc.axxonsoft.com/confluence/pages/viewpage.action?pageId=119832667) [модулем Служба пропускного режима.](https://doc.axxonsoft.com/confluence/pages/viewpage.action?pageId=119832667)

### <span id="page-9-2"></span>**Назначение ключей пользователю**

Назначение пользователю разрешенных ключей осуществляется при помощи модуля *Служба пропускного режима*. Перед назначением ключей следует создать требуемых пользователей – см. документ [Руководство по настройке и](https://doc.axxonsoft.com/confluence/pages/viewpage.action?pageId=119832667) [работе с модулем Служба пропускного режима](https://doc.axxonsoft.com/confluence/pages/viewpage.action?pageId=119832667).

Назначение ключей осуществляется следующим образом:

- 1. Запустить модуль *Служба пропускного режима*.
- 2. Создать **Уровень доступа** одним из способов, описанных в документации на модуль (**1**).

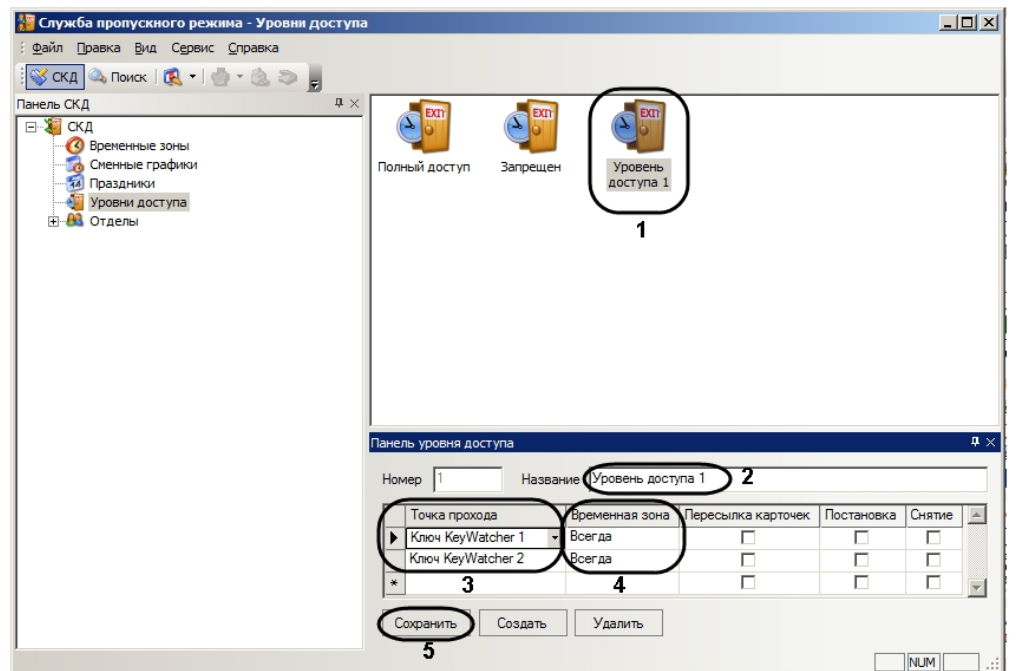

- 3. Ввести название уровня доступа в поле **Название** (**2**).
- 4. Выбрать ключ, который требуется разрешить пользователю, в раскрывающемся списке в столбце **Точка прохода** (**3**).
- 5. Выбрать из раскрывающегося списка **Временная зона** любое значение (**4**).
- 6. Повторить шаги 4-5 для всех требуемых ключей.
- 7. Нажать на кнопку **Сохранить** (**5**).

 $\sim$ 

8. Перейти на Панель сотрудника, которому требуется назначить разрешенные ключи.

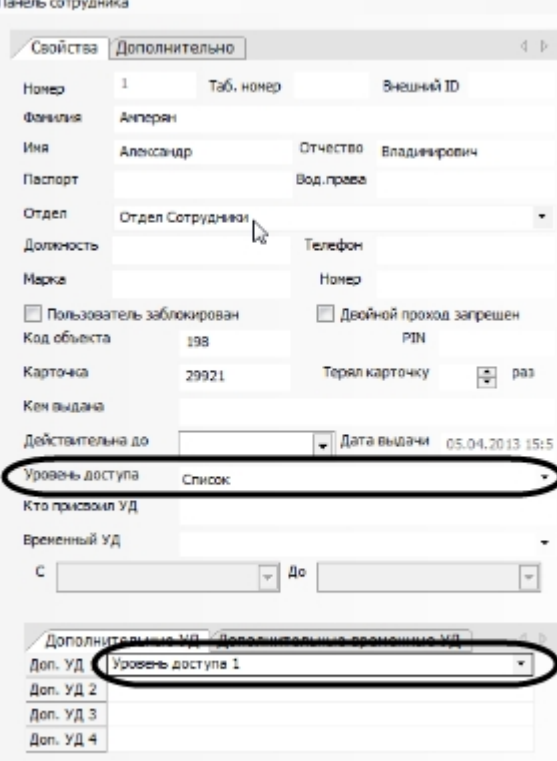

9. Назначить сотруднику созданный уровень доступа в качестве основного или дополнительного уровня доступа.

Ключи, добавленные в уровень доступа, будут отображаться в списке доступных пользователю при выдаче ключей (см. раздел [Выдача ключей\)](#page-11-0). Все остальные ключи, имеющееся в дереве оборудования ПК *ACFA Intellect*, будут отображаться в списке недоступных пользователю.

<span id="page-10-0"></span>Назначение пользователю разрешенных ключей завершено.

## **Прием и выдача ключей**

При поднесении карты доступа к считывателю, связанному с оборудованием KeyWatcher при помощи программы (см.

раздел [Создание программы для перенаправления событий\)](#page-6-0), открывается интерфейсное окно *KeyWatcher*. В данном интерфейсном окне отображается информация о владельце карты, поднесенной к считывателю.

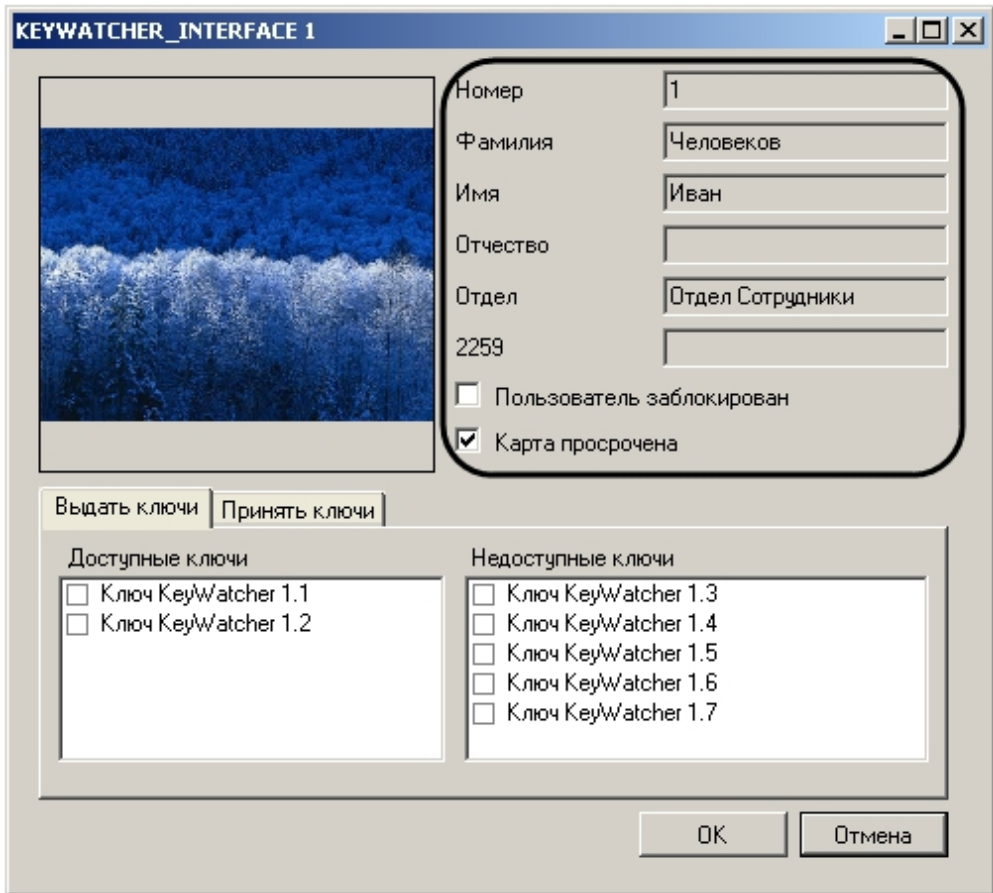

Прием и выдача ключей осуществляются при помощи данного интерфейсного окна. В случае, если с интерфейсным окном не производится никаких действий, по истечении заранее заданного времени окно будет закрыто (см. раздел [Настройка времени ожидания ответа Оператора](#page-7-1)).

Интерфейсное окно может быть вызвано также при помощи команды с Интерактивной карты (см. раздел [Управление](#page-13-1) [СКУД KeyWatcher с Интерактивной карты\)](#page-13-1).

#### **Примечание.** ന

Окно не появляется, если владелец карты, поднесенной к считывателю, не зарегистрирован как Пользователь в ПК *ACFA Intellect*.

### <span id="page-11-0"></span>**Выдача ключей**

Выдача ключей осуществляется следующим образом:

1. Перейти на вкладку **Выдать ключи** (**1**).

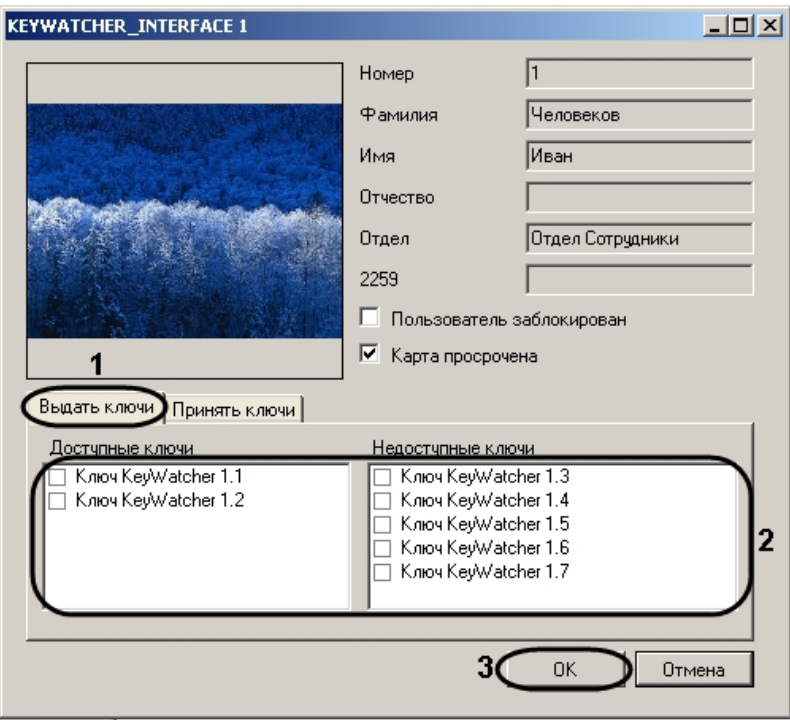

2. Установить флажки напротив ключа, которые требуется выдать пользователю (**2**).

# **Примечание.**

В случае, если ключ уже был выдан (отсутствует в устройстве) или заблокирован (см. раздел [Управле](#page-13-0) [ние ключом KeyWatcher с Интерактивной карты\)](#page-13-0), он не отображается в списках ключей. Возможна выдача пользователю как доступных, так и недоступных для него ключей.

- 3. Нажать на кнопку **ОК** (**3**).
- 4. Забрать выбранный ключ из устройства *KeyWatcher*.

<span id="page-12-0"></span>Выдача ключей завершена.

### **Прием ключей**

Для приема ключей необходимо выполнить следующие действия:

1. Перейти на вкладку **Принять ключи** (**1**).

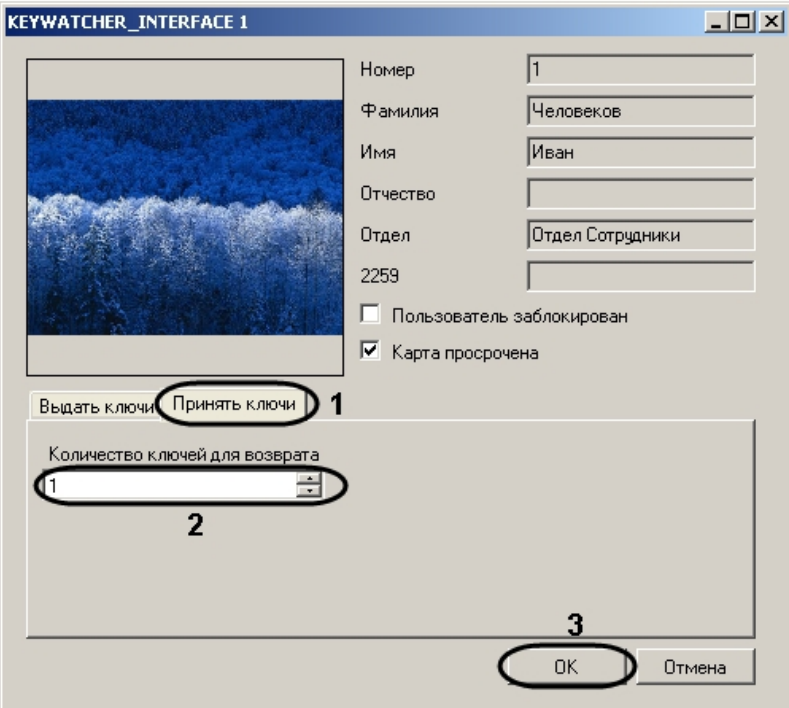

- 2. В поле **Количество ключей для возврата** ввести с помощью кнопок **вверх-вниз** число ключей, которое будет возвращено пользователем (**2**).
- 3. Нажать на кнопку **ОК** (**3**).

4. Поместить ключи в устройство *KeyWatcher*.

Прием ключей завершен.

# <span id="page-13-0"></span>**Управление ключом KeyWatcher с Интерактивной карты**

Управление ключом *KeyWatcher* осуществляется в интерактивном окне **Карта** с использованием функционального меню объекта **Ключ KeyWatcher**.

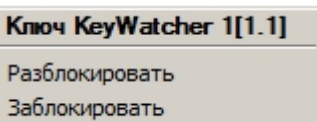

#### **Примечание.** ⋒

Для вызова функционального меню объекта необходимо щелкнуть по значку объекта правой кнопкой мыши.

Описание команд функционального меню объекта **Ключ KeyWatcher** приведено в в таблице.

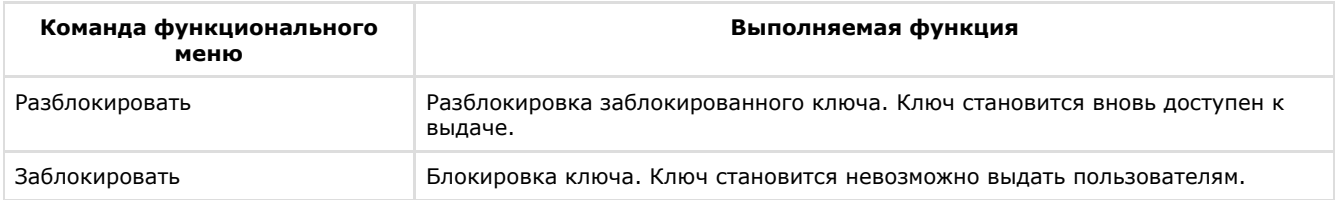

# <span id="page-13-1"></span>**Управление СКУД KeyWatcher с Интерактивной карты**

Управление СКУД KeyWatcher с Интерактивной карты осуществляется при помощи функционального меню объекта **С КД KeyWatcher**.

**СКД KeyWatcher 1[1]** 

Сбросить тревоги

Действие над ключами

Получить тревоги

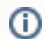

### **Примечание.**

Для вызова функционального меню объекта необходимо щелкнуть по значку объекта правой кнопкой мыши.

Описание команд функционального меню объекта **Ключ KeyWatcher** приведено в таблице.

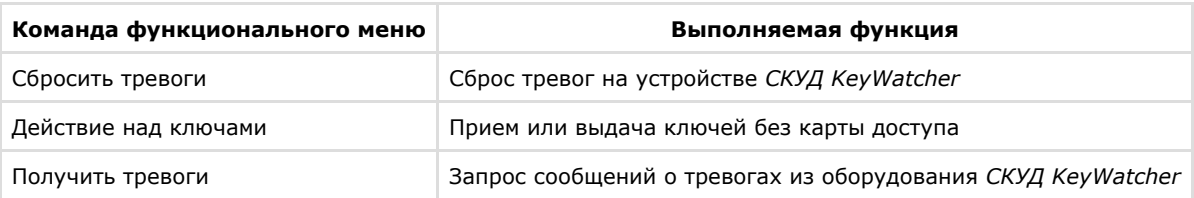